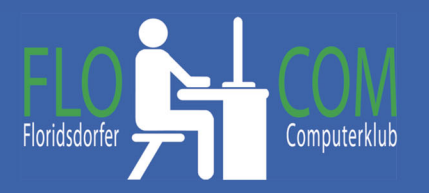

**Mailen und Internet am Smartphone** 

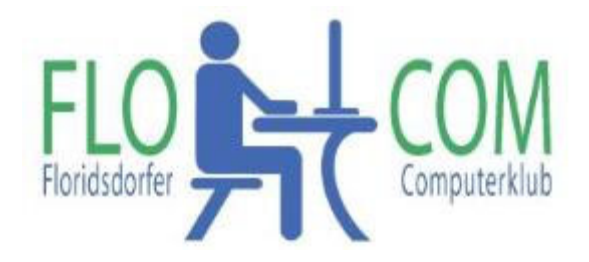

#### 17.10.2023

Skriptum

 $\odot$ 

Christina Kössner

# **Inhalt**

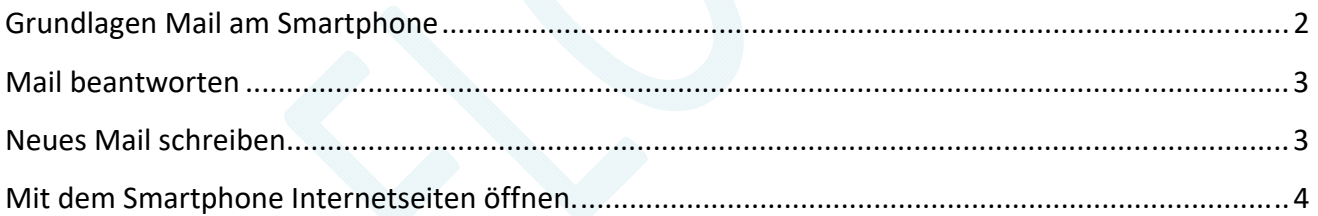

# **Grundlagen Mail am Smartphone**

Jeder, der ein Android Smartphone hat, hat ein Mailprogramm gespeichert.

App Icon schaut so aus:

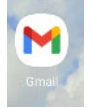

Bei Installation vom Smartphone hat man eine Mailadresse angegeben mit einem Passwort. Dieses sollte man sich natürlich aufschreiben und das Passwort ist auch wichtig, wenn man die Mailadresse vielleicht am neuen Handy einrichten möchte. Die Mailadresse kann man abfragen. Tippe auf das Icon des Mailprogramms und Links oben sind 3 waagrechte Striche.

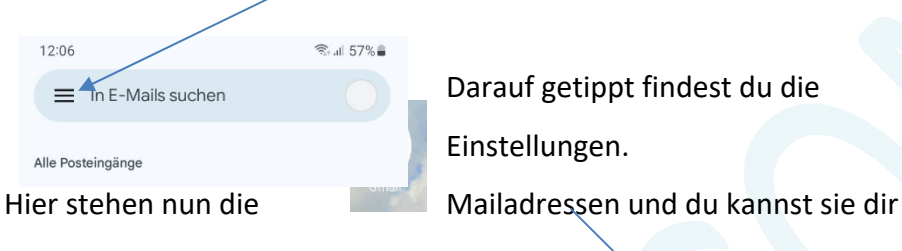

aufschreiben, wenn dir wer die Adresse eingerichtet hat. Eine zweite Mailadresse kannst du hier auch auch hinzufügen, wenn du mehrere hast.

Wenn du "nur" auf das Icon tippst, gehen die Posteingänge auf Alle, die noch **fett** sind, hast du noch nicht angesehen.

## **Mail bekommen ‐ lesen**

Tippe auf eine Mitteilung und diese "geht auf" und du kannst lesen, was geschrieben wurde.

Oben in dem Mail hast du nun diverse Zeichen:

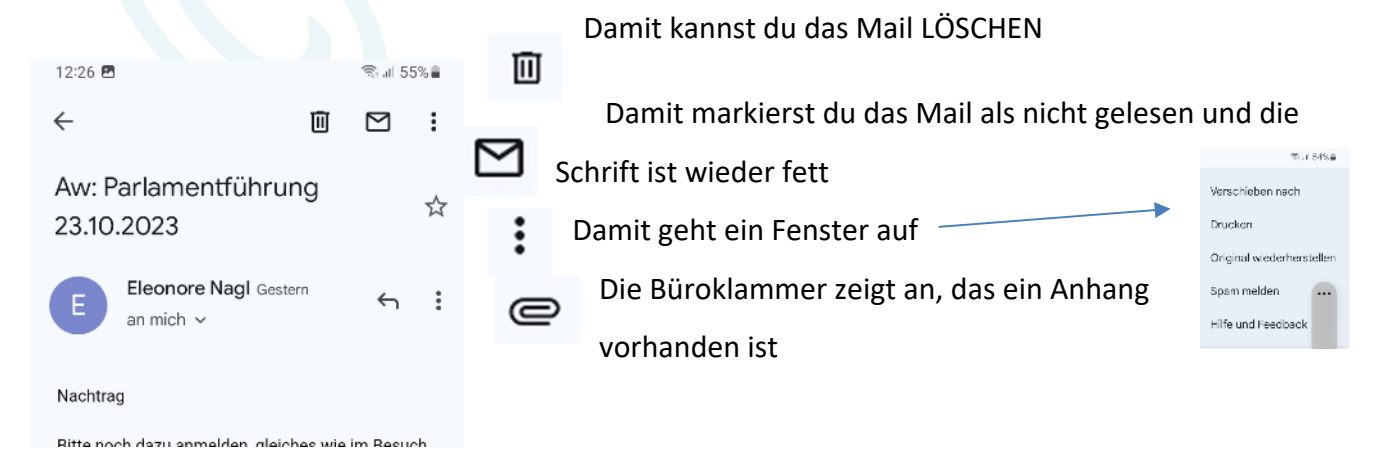

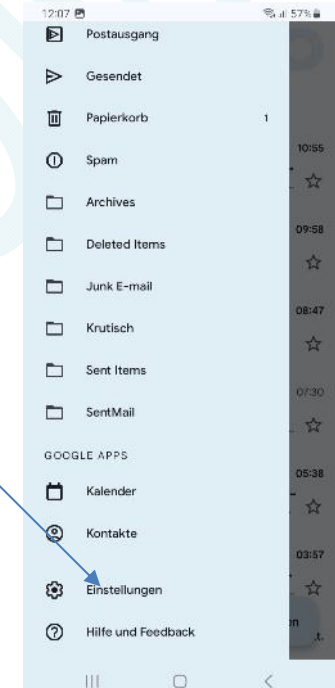

# **Mail beantworten**

Bei diesem Zeichen, kannst du dem Absender des Mails zurückschreiben.

#### Es erscheint folgendes Bild

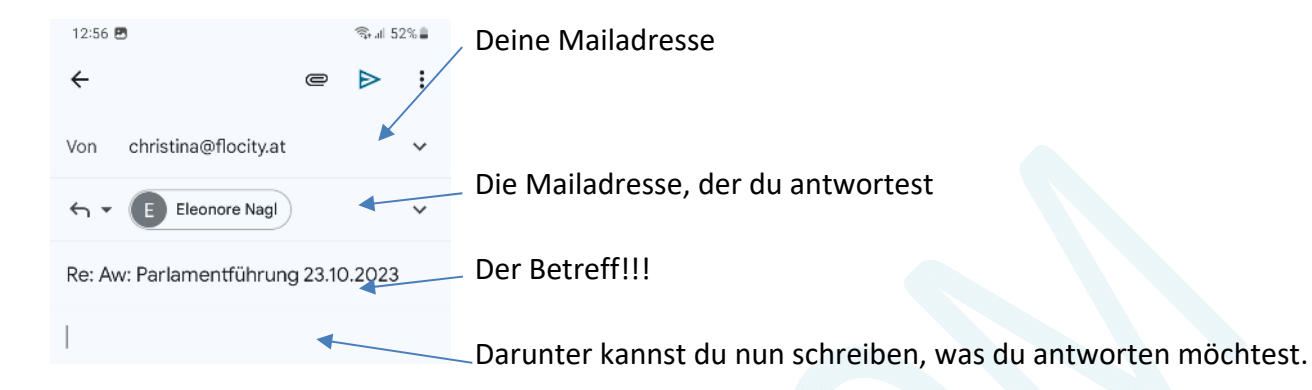

Danach auf den PFEIL ober rechts tippen. Die Mail wird gesendet!

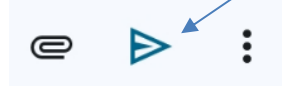

#### **Neues Mail schreiben**

Möchtest du nun ein eigenes Mail schreiben, musst du auf das Mail Icon tippen

Unten rechts steht "Schreiben"

Darauf getippt erscheint folgendes Fenster.

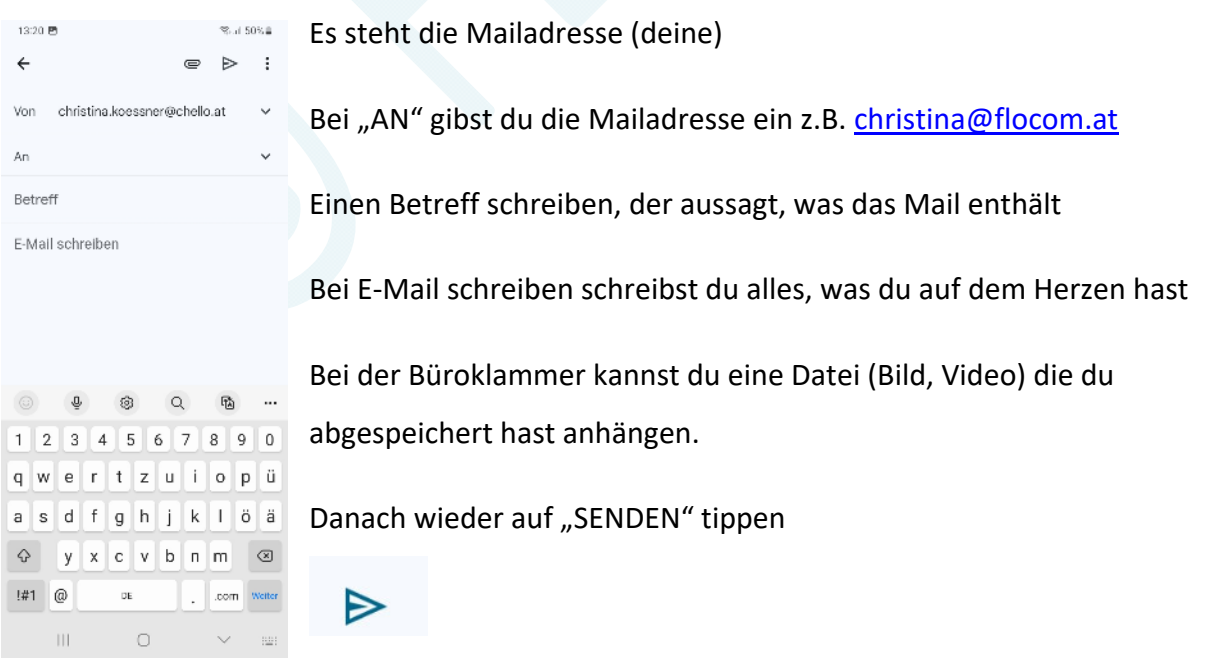

### **Mit dem Smartphone Internetseiten öffnen.**

Google am Smartphone öffnen und im Feld die Frage oder suche eingeben. Tippt man auf das Mikrophon, kann man es dem Goggle auch anschaffen, was man möchte.

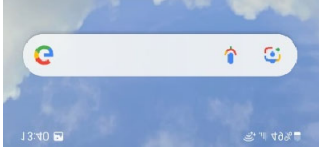

Du kannst einen ganzen Satz eingeben, je nachsem, was du suchst. Z.B. Praktische Ärzte in 1030 Wien….

Hast du etwas eingegeben, bekommst du eine Auswahl, bei der du aussuchen kannst, was du öffnen möchtest. Mit einem Tip auf das ausgewählte geht eine Seite auf.

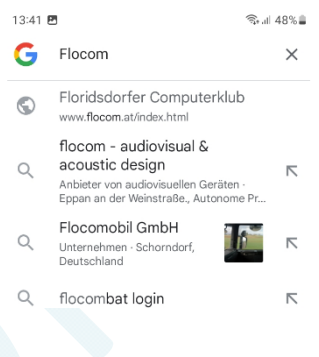

#### **Links öffnen**

Links sind Internetadressen von Webseiten.

Wenn du einen Link siehst, auf einer Internetseite oder du hast einen per Mail oder WhatsApp bekommen, musst du nur darauf tippen und du öffnest die jeweilige Seite. Fast immer haben die Links eien andere Farbe.

ACHTUNG!!! KEINE Links von Fremden öffnen!!!

Ist eine Seite offen kann man meist weiter hinunter"scrollen"

Viel Spaß mit dem Smartphone.

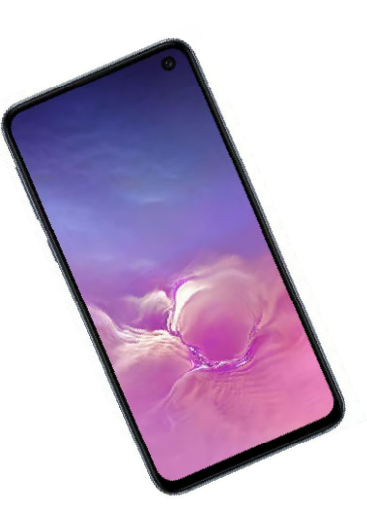